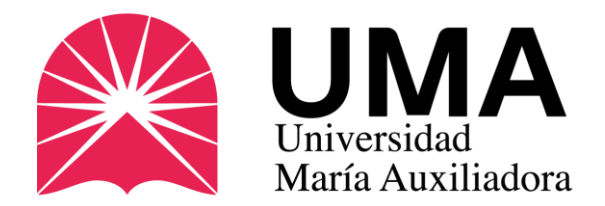

# GUÍA COMPLETA

**¿Cómo modificar mi foto para que cumpla Con lo que exige SUNEDU?**

Oficina de Imagen Institucional UMA

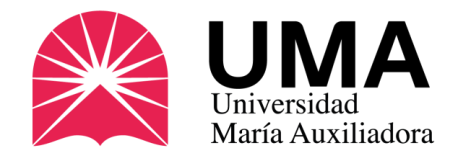

Si estás viendo esta presentación es porque seguramente vas a solicitar tu carné universitario. Sin embargo, a veces puede ser engorroso, sobre todo si no tienes conocimiento de diseño gráfico, modificar la foto para que cumpla con lo que SUNEDU exige.

Aca te presentaremos una opción, no es la única, pero nos parece adecuada por que lo único que necesitarás será una computadora conectada a internet.

#### [Características de la foto](#page-2-0)

\* Si solicitaste tu carné antes de 2021 deberás actualizar tu foto.

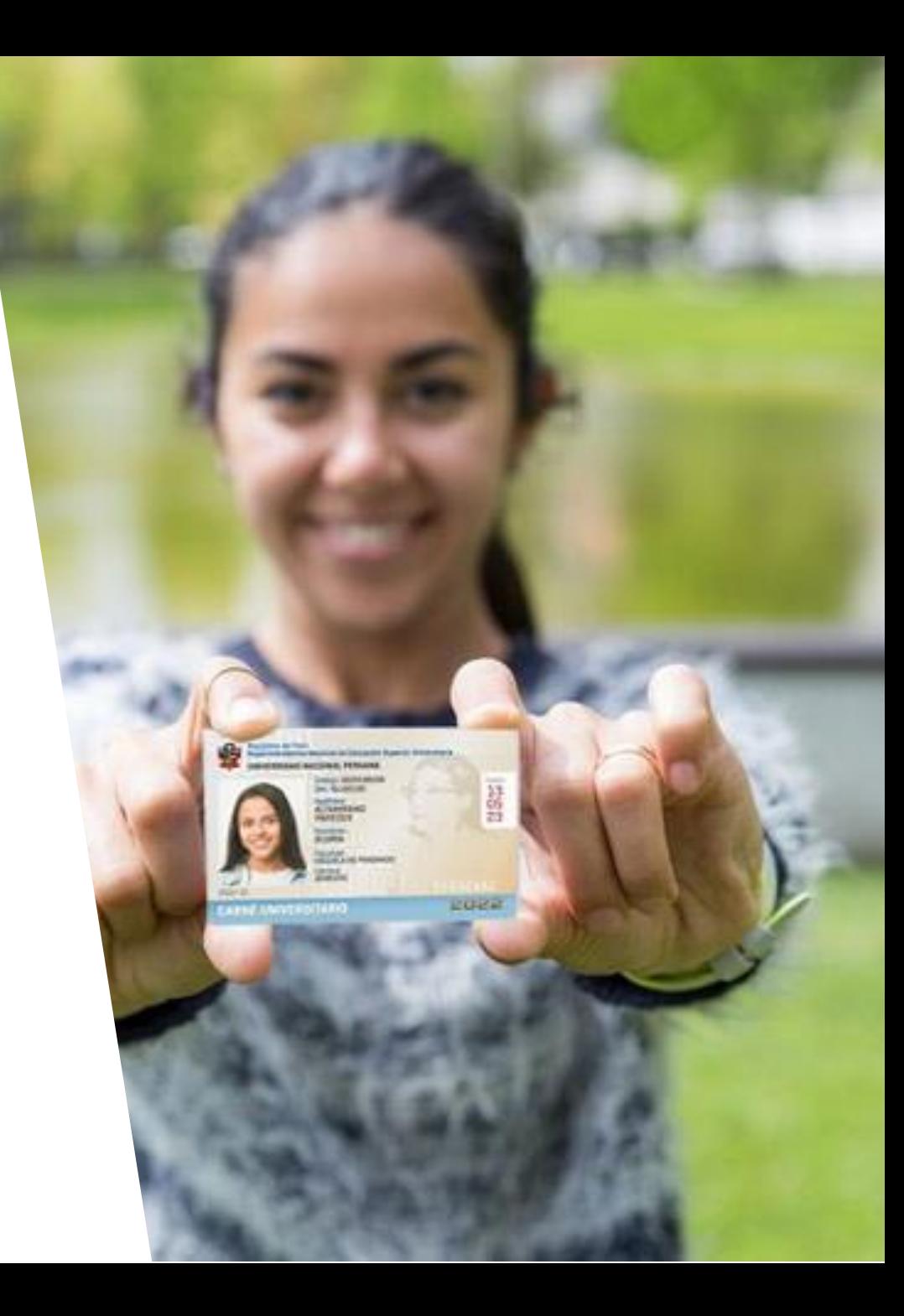

<span id="page-2-0"></span>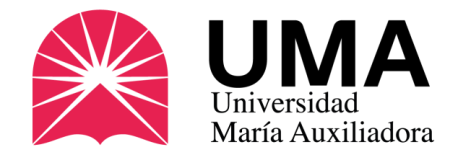

### Detalles de la foto

SUNEDU, que es quien confecciona los carnés, exige una serie de requisitos que se deben cumplir:

- **De frente, sobre fondo blanco.**
- **Tamaño: 288 px alto x 240 px de ancho**
- **Peso: Menos de 50 Kb**
- **Resolución: 300 ppp**
- **En formato de imagen: JPG o PNG (no Word ni PDF).**

Verifique que su foto cumpla con los requisitos en la web de SUNEDU (sólo para verificar). *Si cumple los requisitos súbela a tu SIGU (diapositiva siguiente).*

**[Verifique si su foto cumple con lo requerido](https://siucarne.sunedu.gob.pe/carne/validacion)**

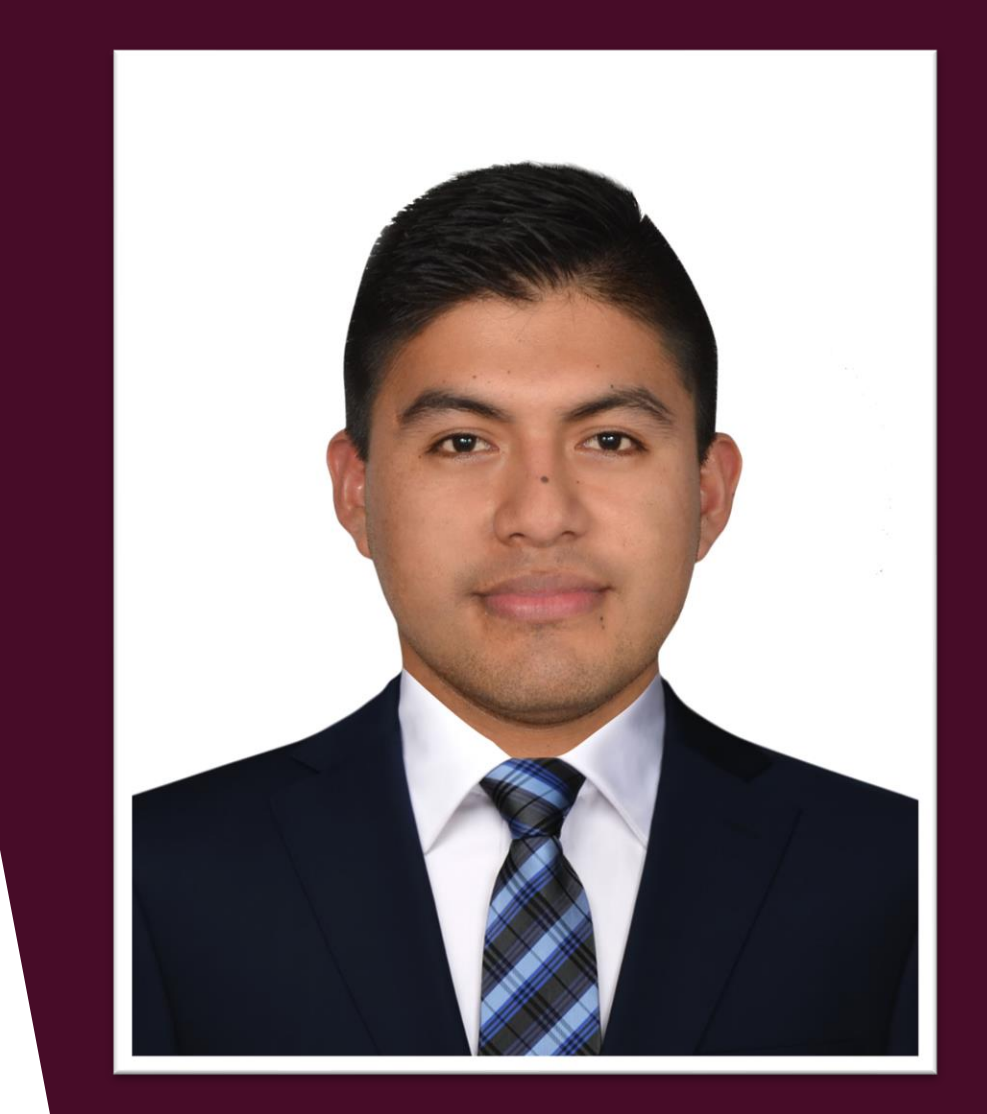

Las fotos que no cumplan estos requisitos no serán admitidas y no se podrá realizar el pedido de carné.

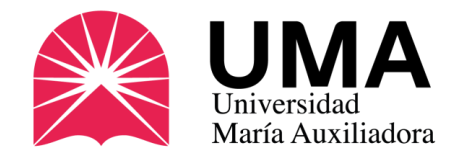

**[Verifique si su foto cumple con lo requerido](https://siucarne.sunedu.gob.pe/carne/validacion)**

Si no tienes conocimientos de Photoshop, no te preocupes te invitamos a ingresar a Photopea.

[www.photopea.com](http://www.photopea.com/)

Una vez que ingreses haz clic en PROYECTO NUEVO.

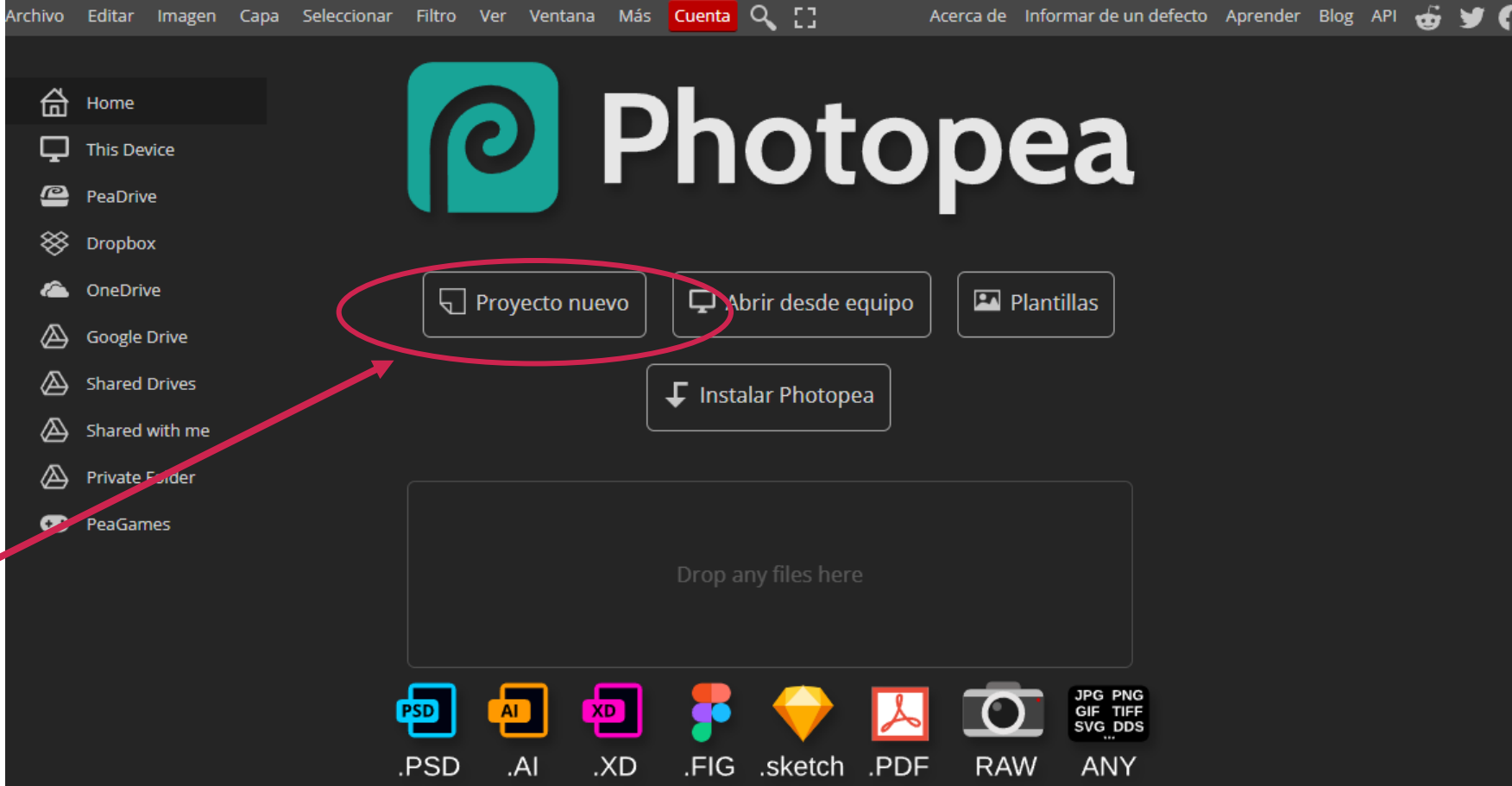

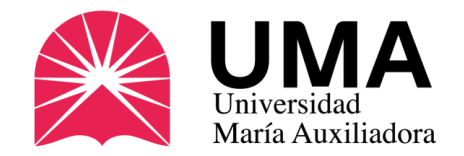

### ¿cómo modifico mi foto?Proyecto nuevo

Verás una ventana similar a esta. Nos ubicaremos en la parte izquierda de la página.

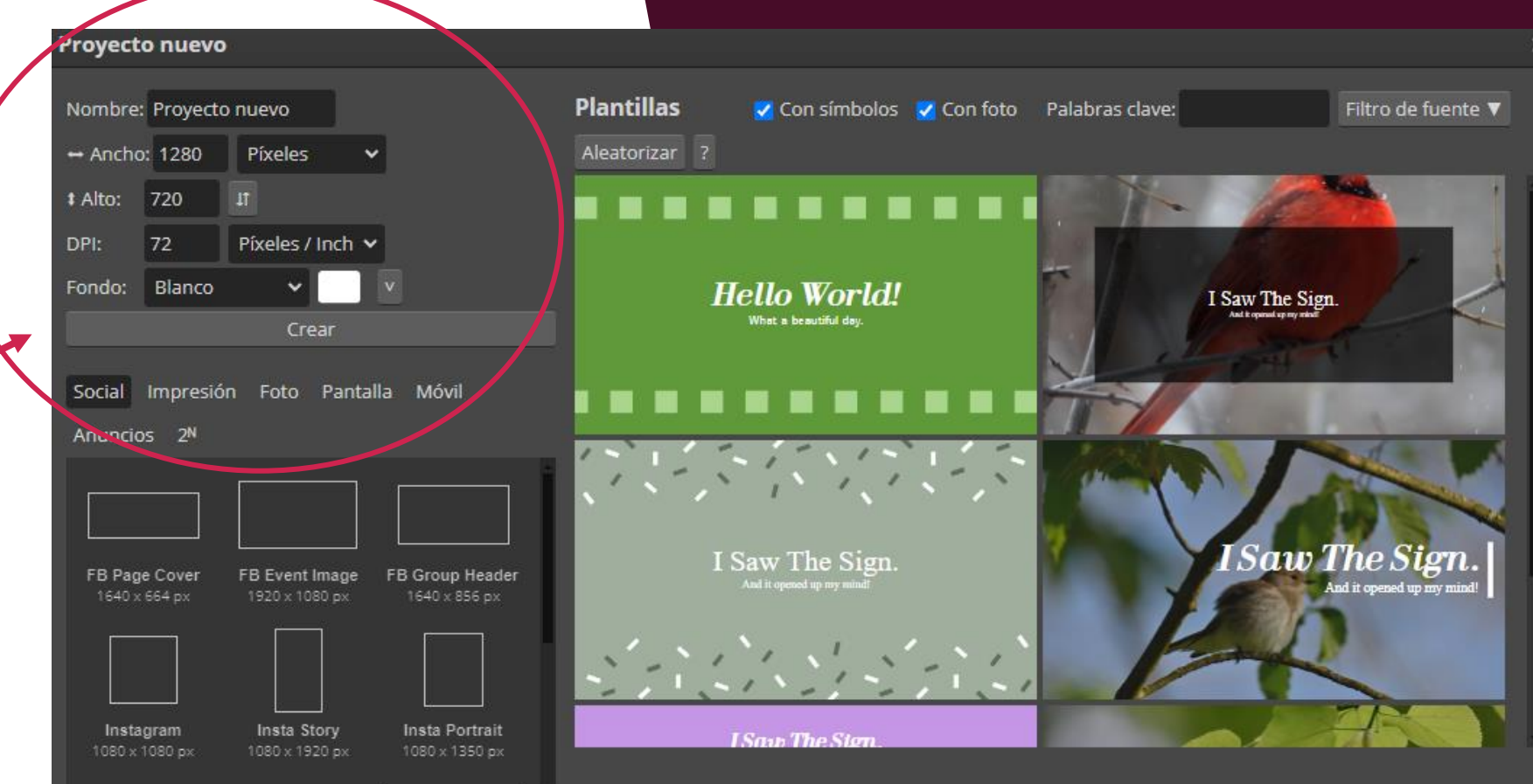

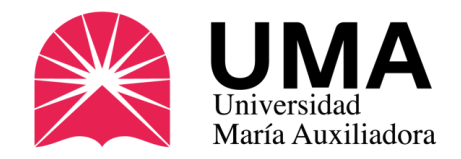

En esta sección cambia los valores que vienen por defecto y coloca los que exige SUNEDU (ver diapositiva 3)

- **De frente, sobre fondo blanco.**
- **Tamaño: 288 px alto x 240 px de ancho**
- **Peso: Menos de 50 Kb**
- **Resolución: 300 ppp**
- **En formato de imagen: JPG o PNG (no Word ni PDF).**

Luego haz clic en CREAR

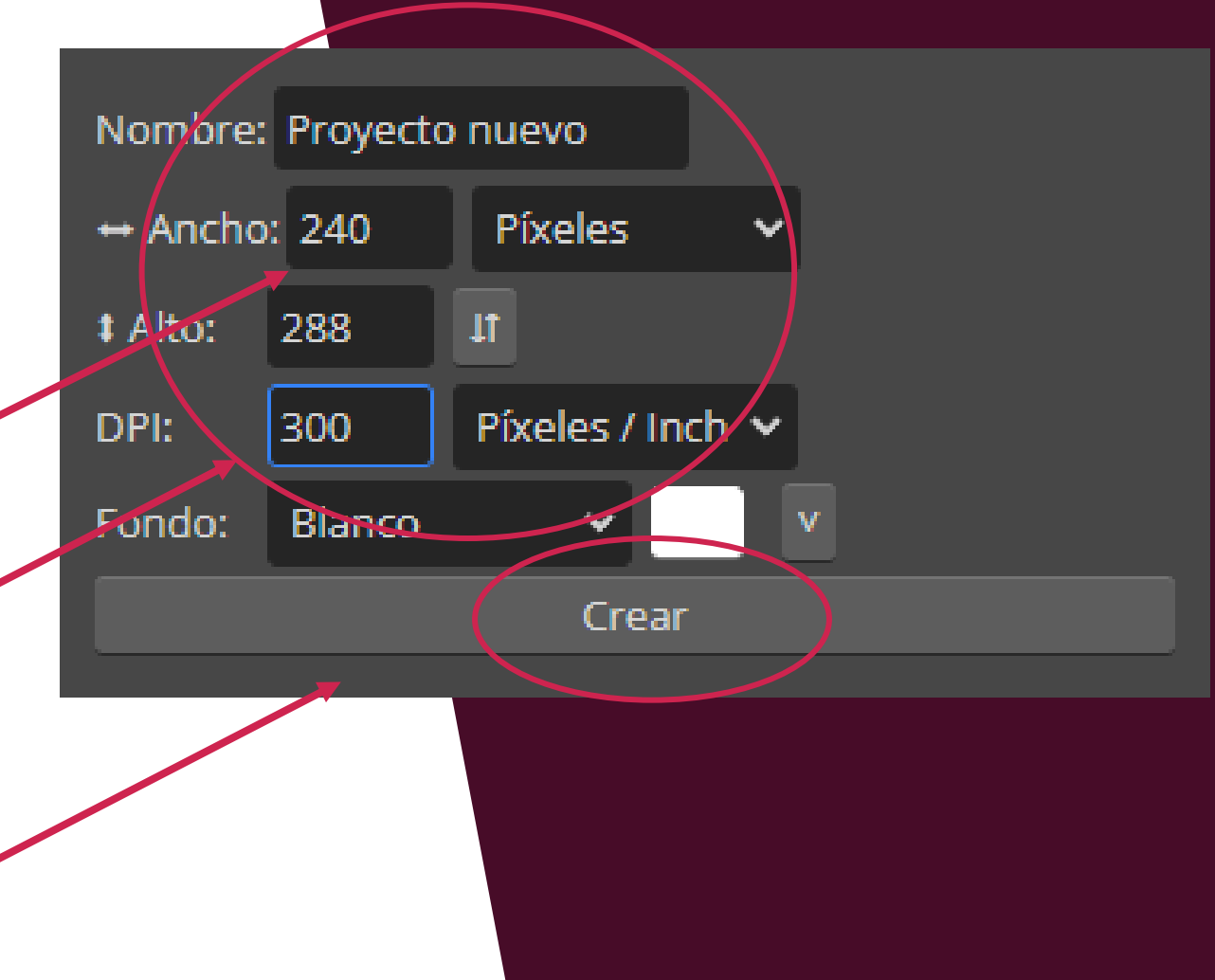

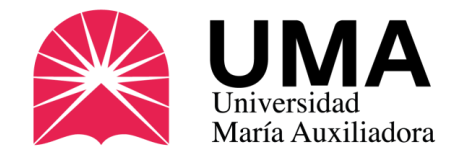

Te aparecerá esta ventana. En la parte superior haz clic en ARCHIVO y luego en ABRIR Y COLOCAR.

Selecciona la foto TIPO CARNET que vas a utilizar.

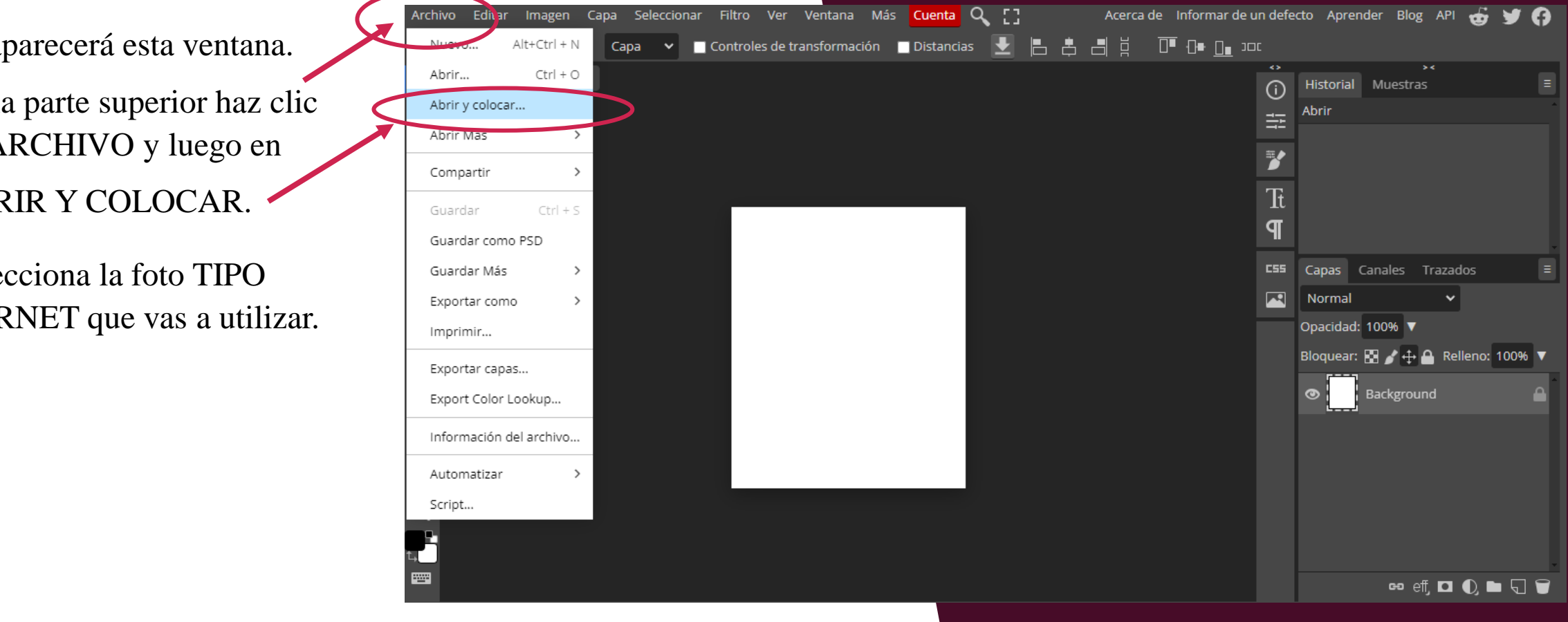

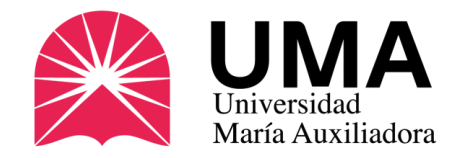

Tu foto aparecerá en el recuadro, recomendamos modificarla para darle más énfasis al ROSTRO.

Para eso sólo haz clic en cualquier esquina y arrastra la foto para agrandarla o achicarla.

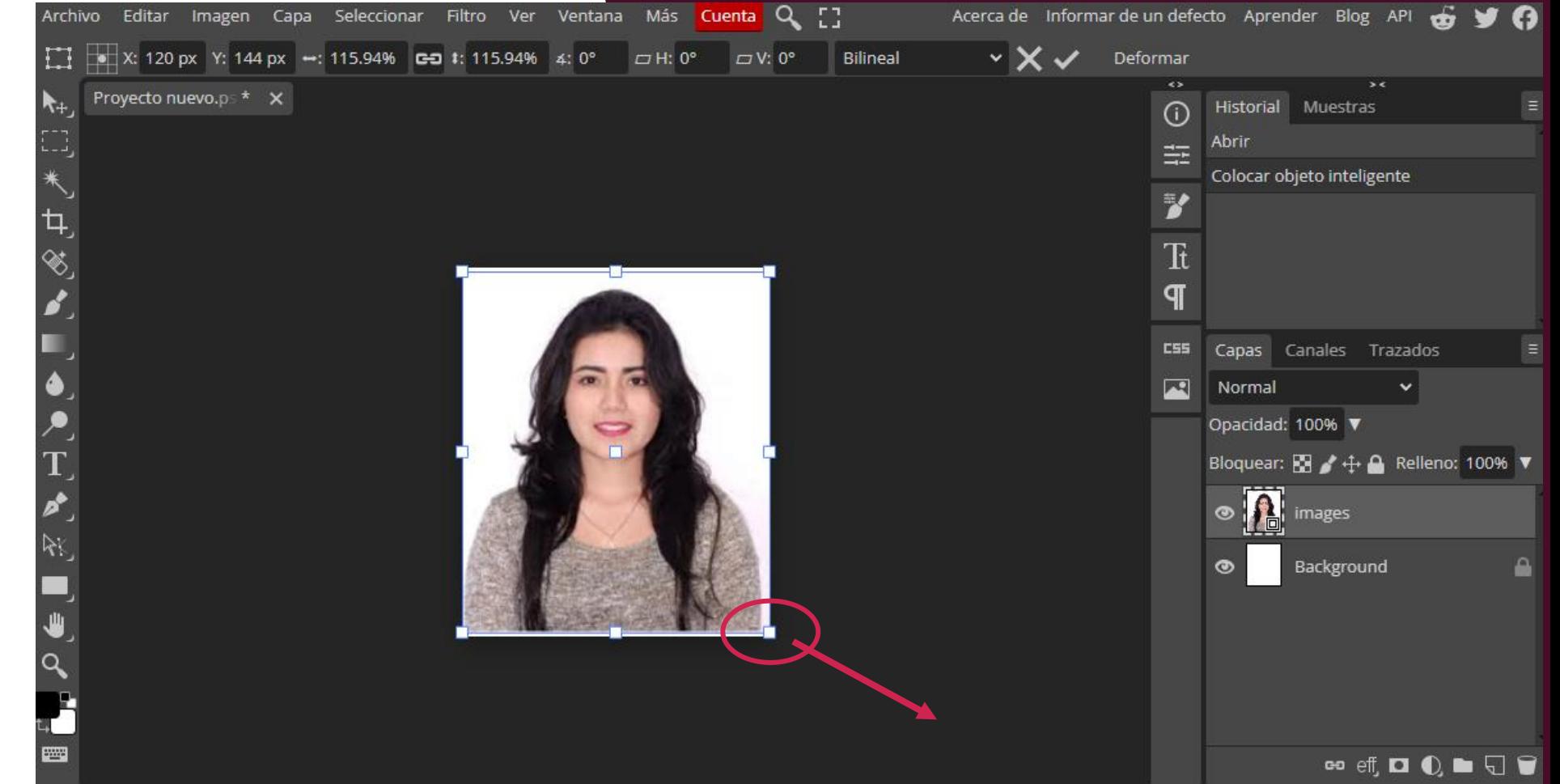

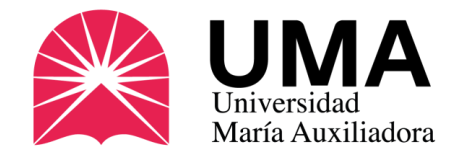

Si se descuadra no te preocupes, después puedes moverla haciendo clic en el centro y acomodándola a tu gusto.

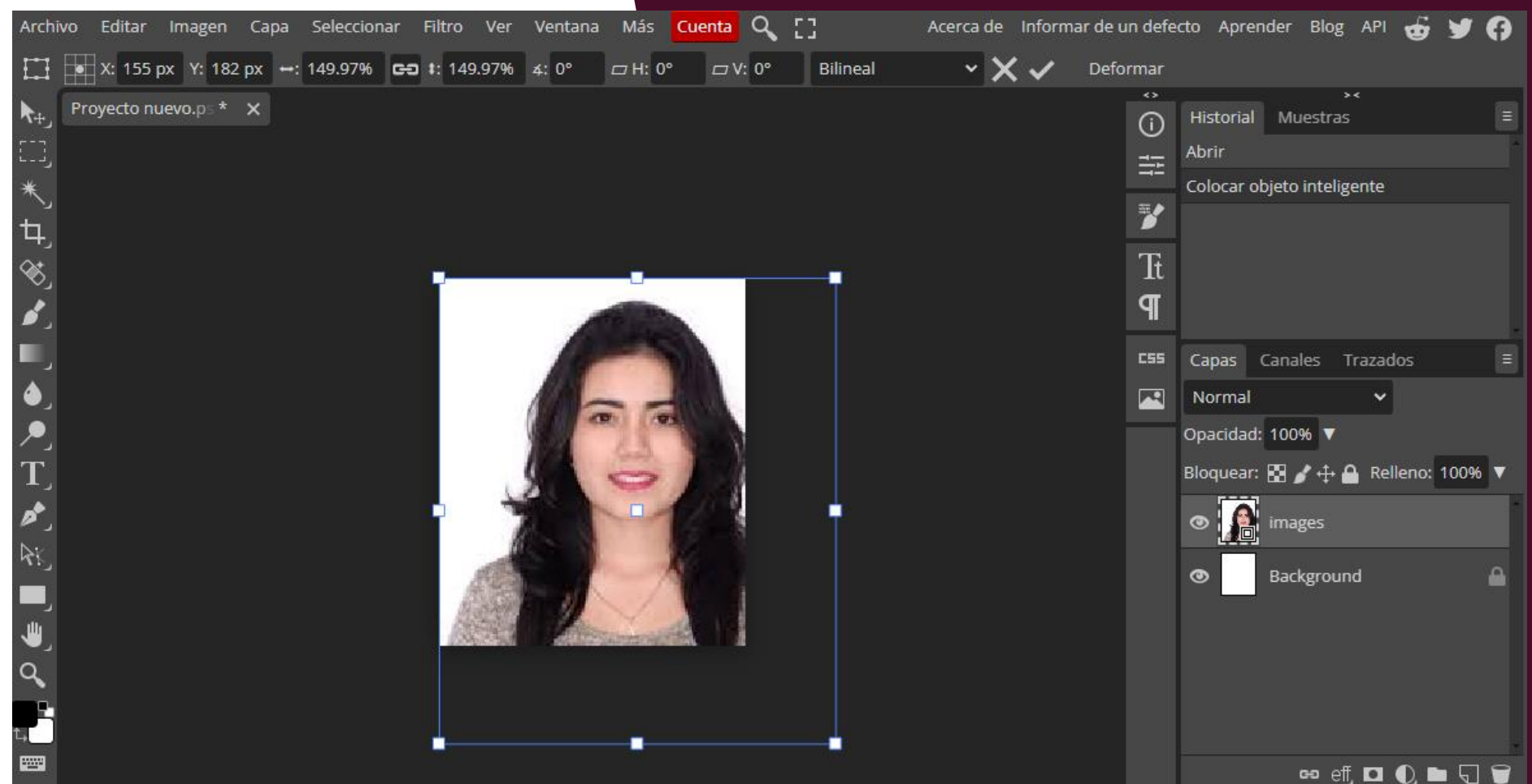

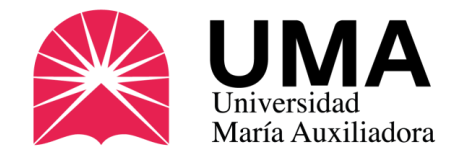

#### ¿Cómo modifico mi foto? Archivo Editar Imagen

Una vez que ya esté bien ubicada, pulsa la tecla ENTER

 $\leftarrow$  Enter

Y el recuadro desaparecerá.

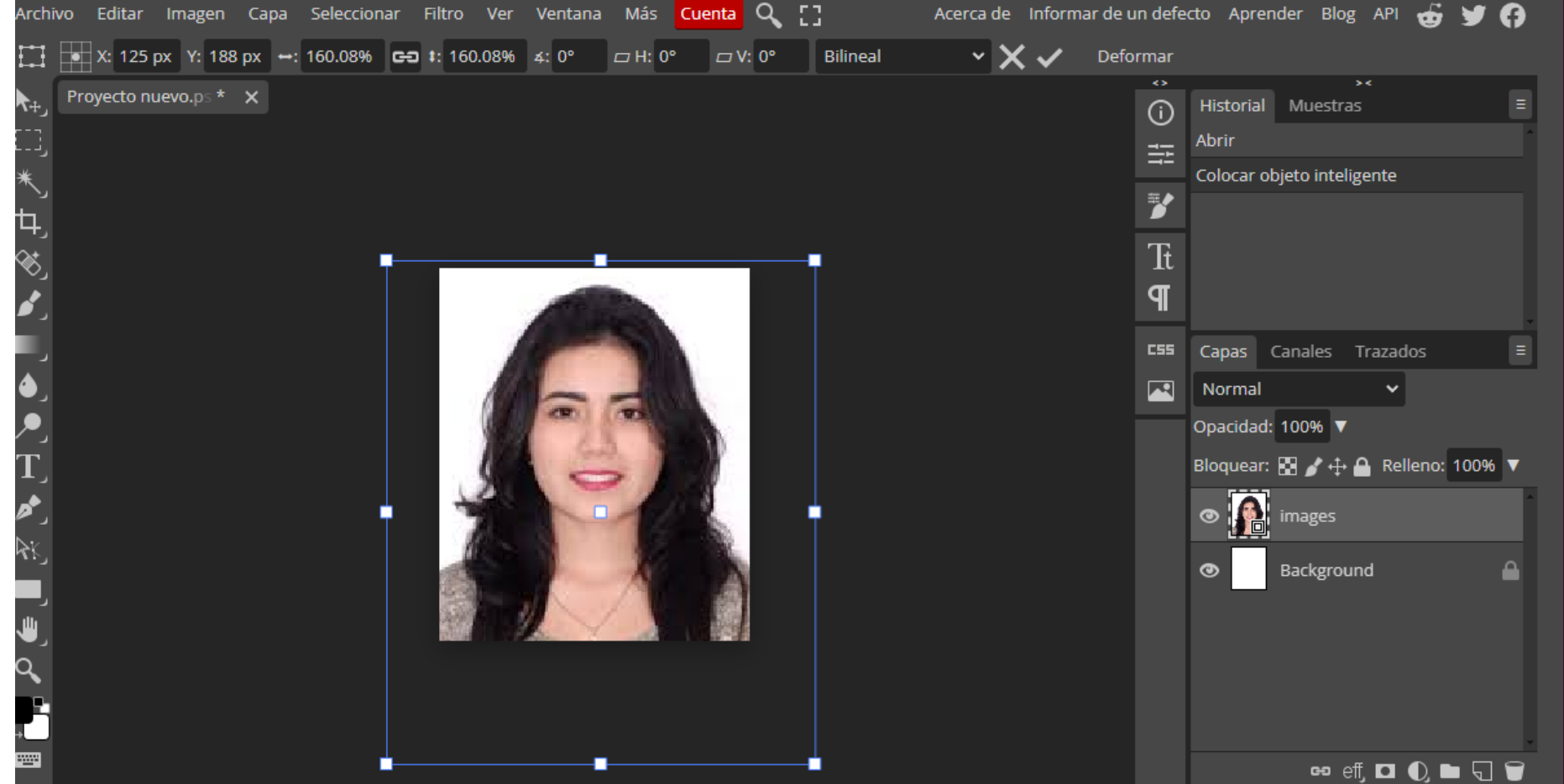

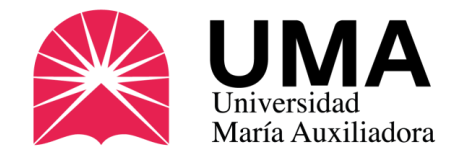

Ahora deberás guardar tu foto. Para ello haz clic en ARCHIVO y luego en EXPORTAR COMO y selecciona la opción PNG o JPG **(el sistema no admitirá otro formato).**

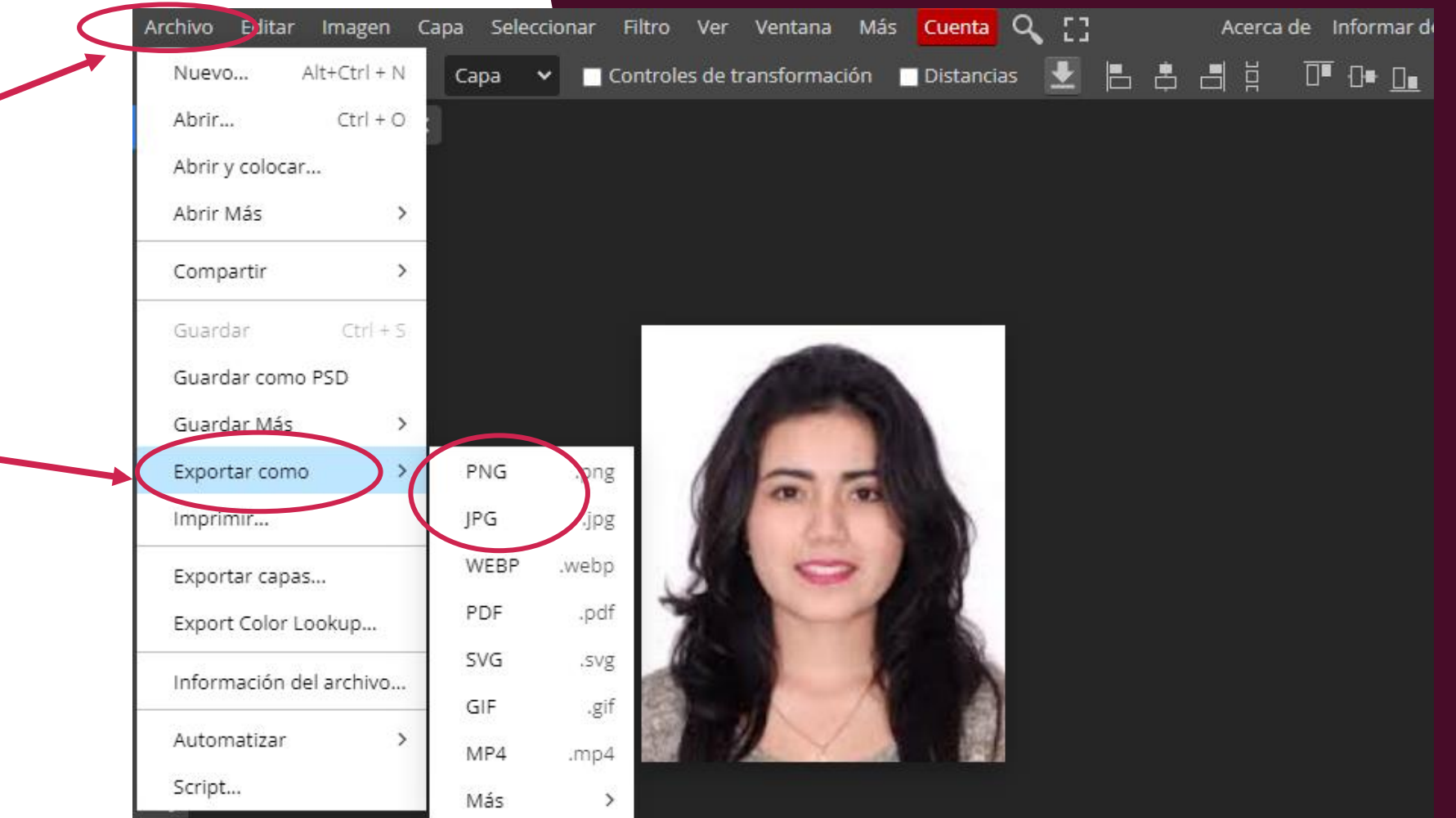

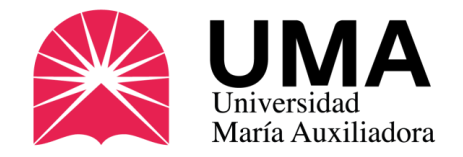

Antes de guardar te aparece esta ventana. VERIFICA QUE CUMPLAS CON TODO ANTES DE GUARDAR LA FOTO:

NOMBRE: Escribe 1\_número de DNI

(si tienes Carné de extranjería será:

3\_número de C.E.)

TAMAÑO: 240X288 PX

PESO: MENOS DE 50KB

Si todo esta conforme, haz clic en GUARDAR

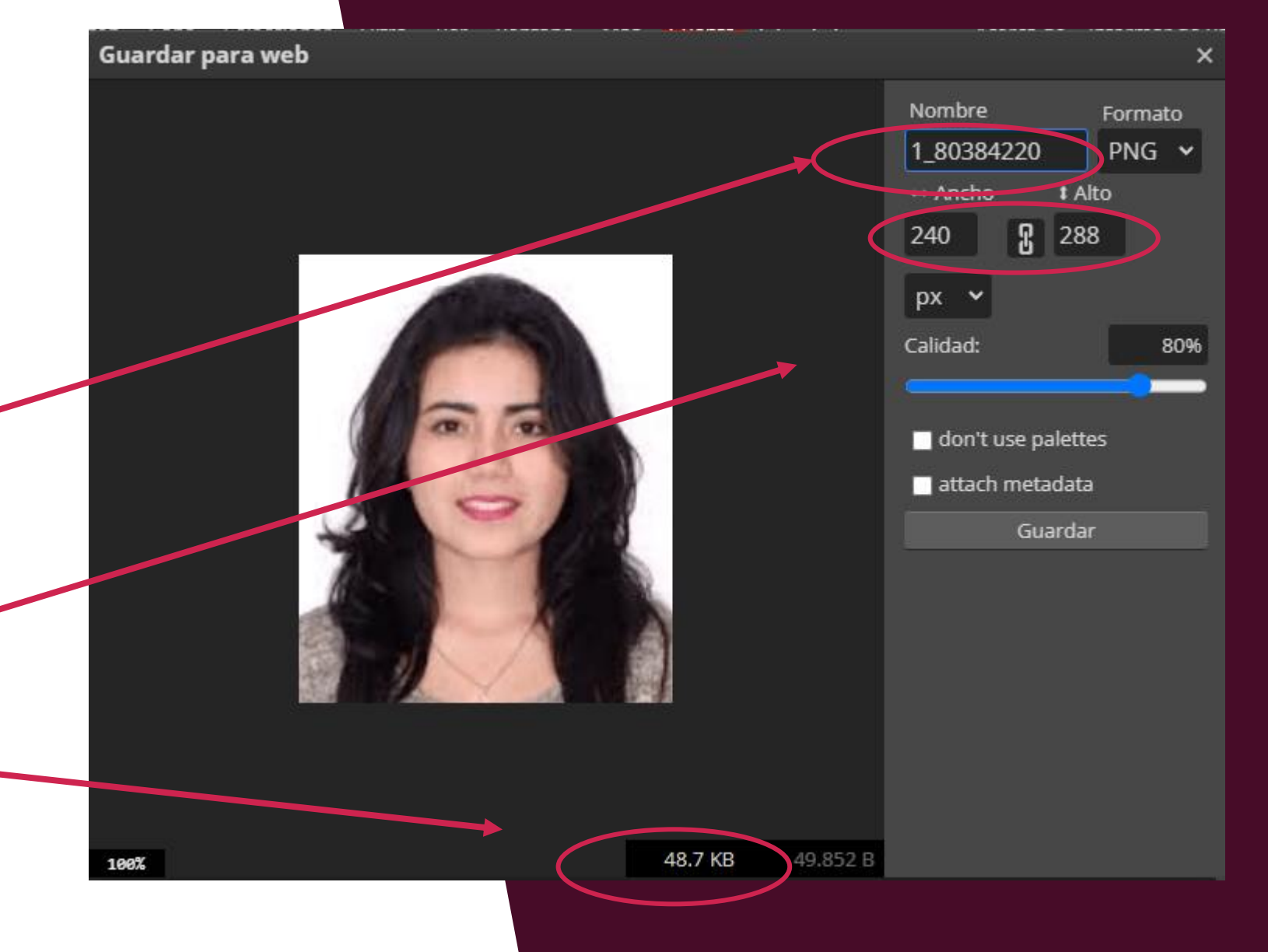

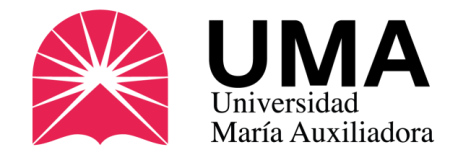

### Subir la foto 2

Si tu foto ya cumplió con lo exigido por SUNEDU, debes subirla al FOLDER de tu SIGU UMA.

Para ello ingresa a tu SIGU UMA y en el menú de la izquierda haz clic en "TRÁMITES Y PAGOS", se abrirán nuevas opciones.

**Haz clic en "ESTADO DE MI FOLDER"**

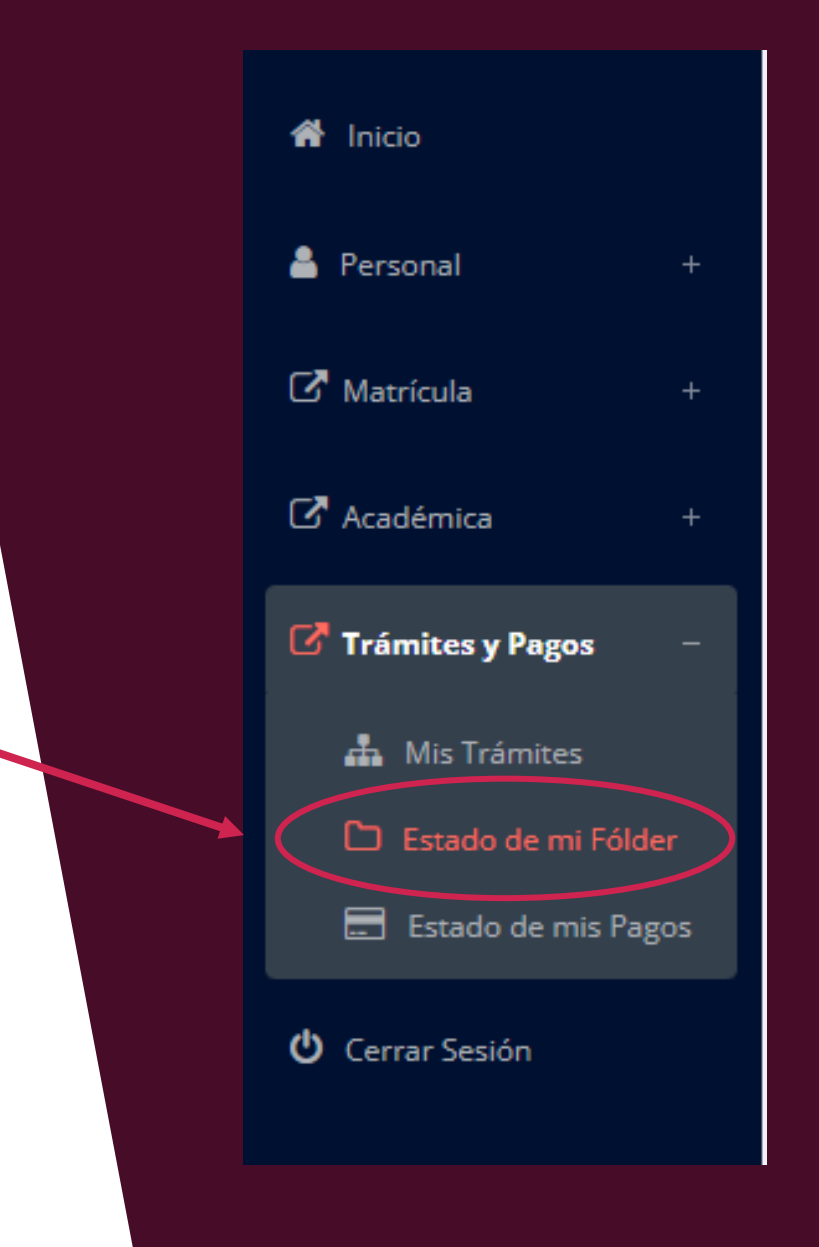

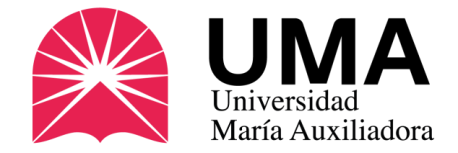

### Subir la foto 3

Verás una tabla como esta. En la sección "FOTO CARNET", haz clic en "SELECCIONAR ARCHIVO" y elige tu foto.

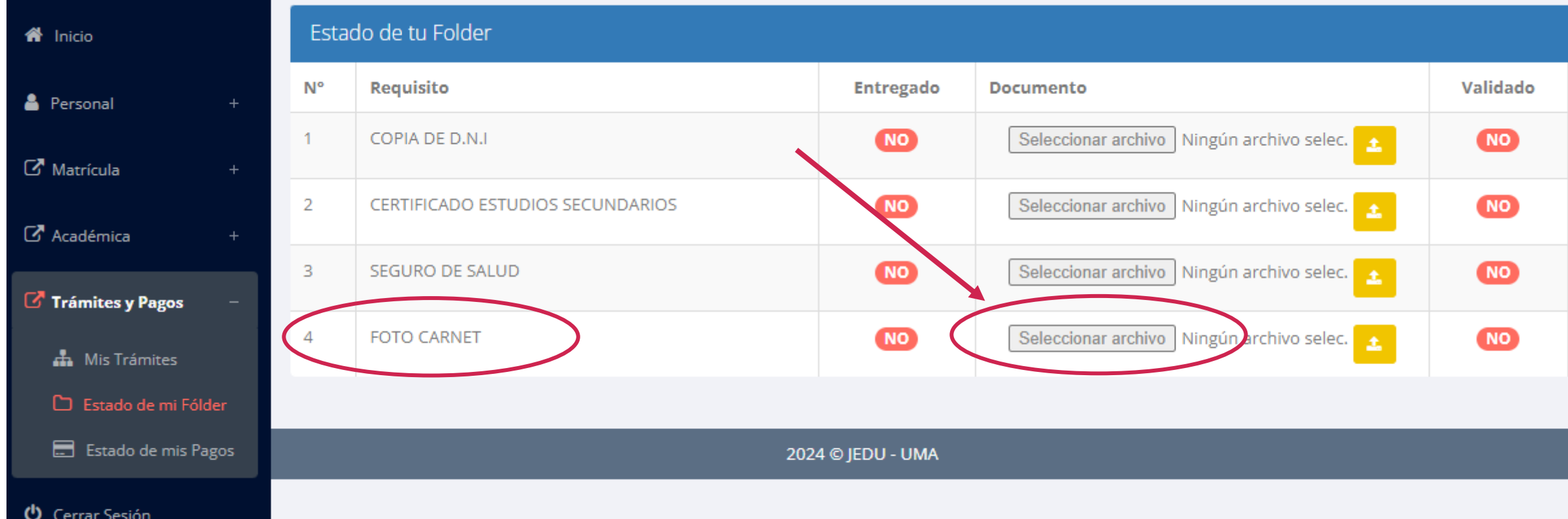

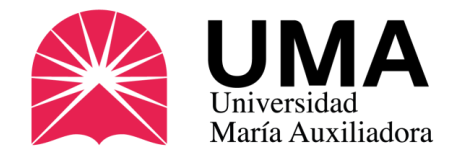

### Preguntas frecuentes

#### **¿Es obligatorio?**

NO. Es un documento opcional, por eso se debe solicitar.

#### **¿Quién confecciona los carnés?**

La Superintendencia Nacional de Educación Superior Universitaria – SUNEDU es quien confecciona los carnés.

#### **¿Cuánto demora el trámite?**

Aproximadamente de dos a tres semanas desde el último día del periodo de solicitud.

#### **¿Cuánto tiempo de vigencia tiene?**

Un año desde la fecha de su emisión.

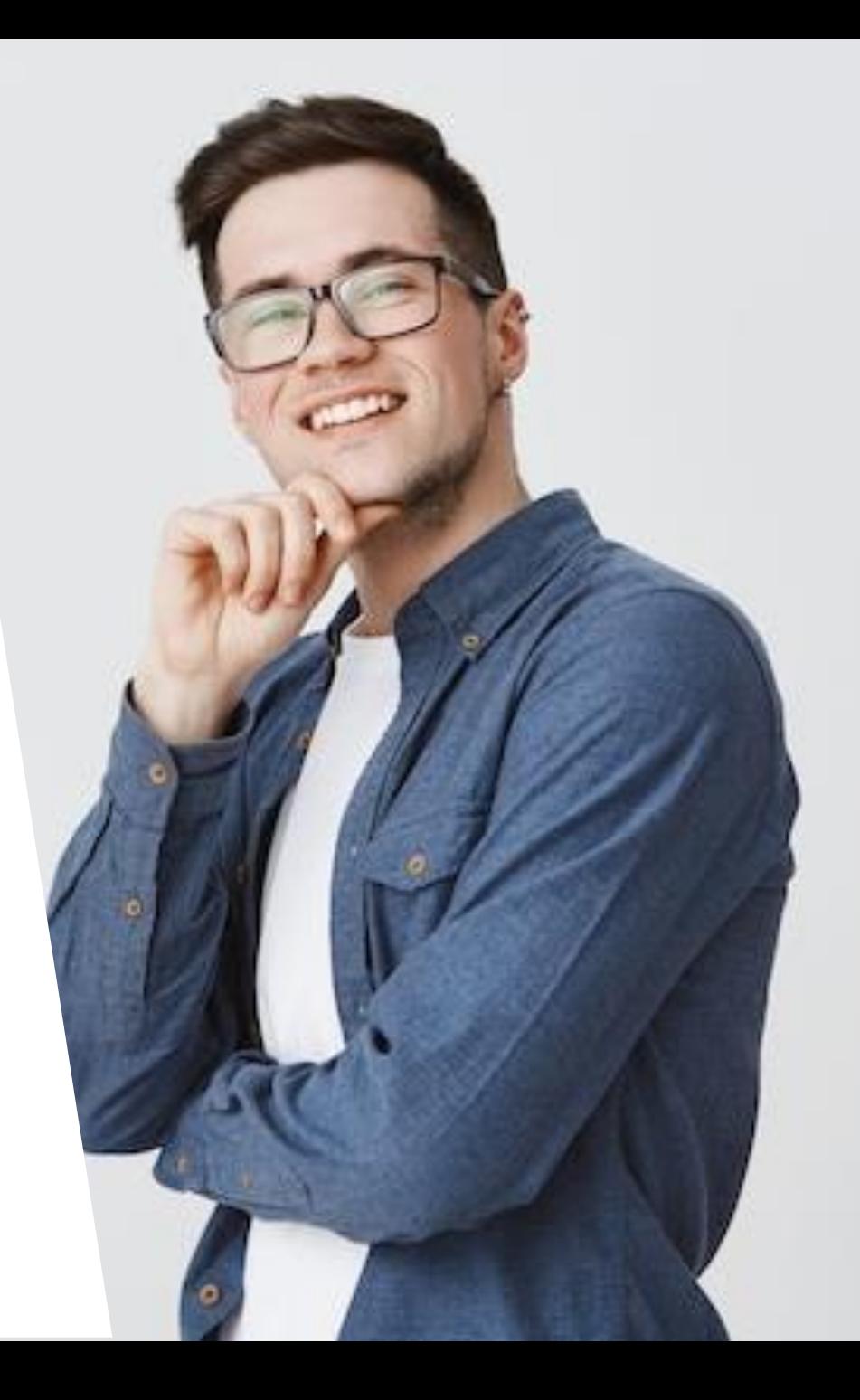

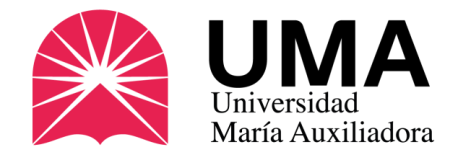

### Preguntas frecuentes

#### **¿Si perdí mi carné, qué hago?**

Debes solicitar un **DUPLICADO**, que será una copia de tu carné extraviado (caducará en la misma fecha). Nota: el duplicado lleva una sobreimpresión con el texto "Duplicado" y sólo se puede pedir una vez.

Debe solicitar una denuncia policial de pérdida o robo y realizar nuevamente el pago. Ingresa a la sección de trámites de tu SIGU UMA y ahí carga tu denuncia.

#### **¿Dónde me lo entregan?**

En la Oficina de Imagen Institucional de la UMA, ubicada en el Primer Piso del campus universitario.

Lunes a jueves: 9:00 a.m. – 1:00 p.m. / 2:00 p.m. – 7:00 p.m.

Viernes: 9:00 a.m. – 1:00 p.m. / 2:00 p.m. – 5:00 p.m.

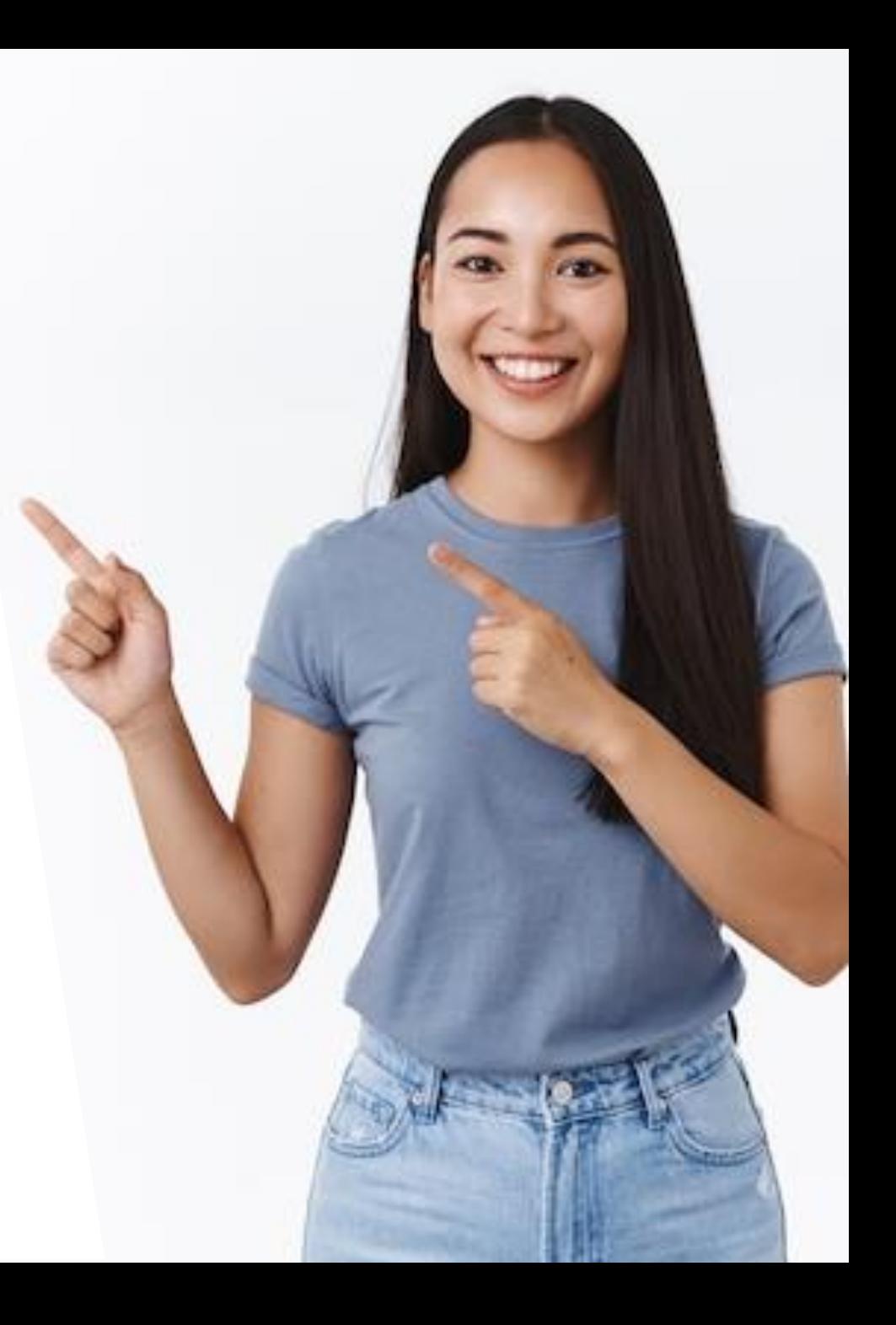

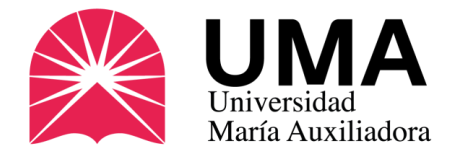

#### **¿No puedo recogerlo, qué hago?**

Otra persona puede recoger el carné por usted, pero debe traer los siguientes documentos:

- Carta poder simple, donde se indiquen los datos del alumno y de la persona que va a recoger el documento.
- Copia del D.N.I. del estudiante que solicitó el carné.
- Copia del D.N.I. de la persona que recogerá el documento.

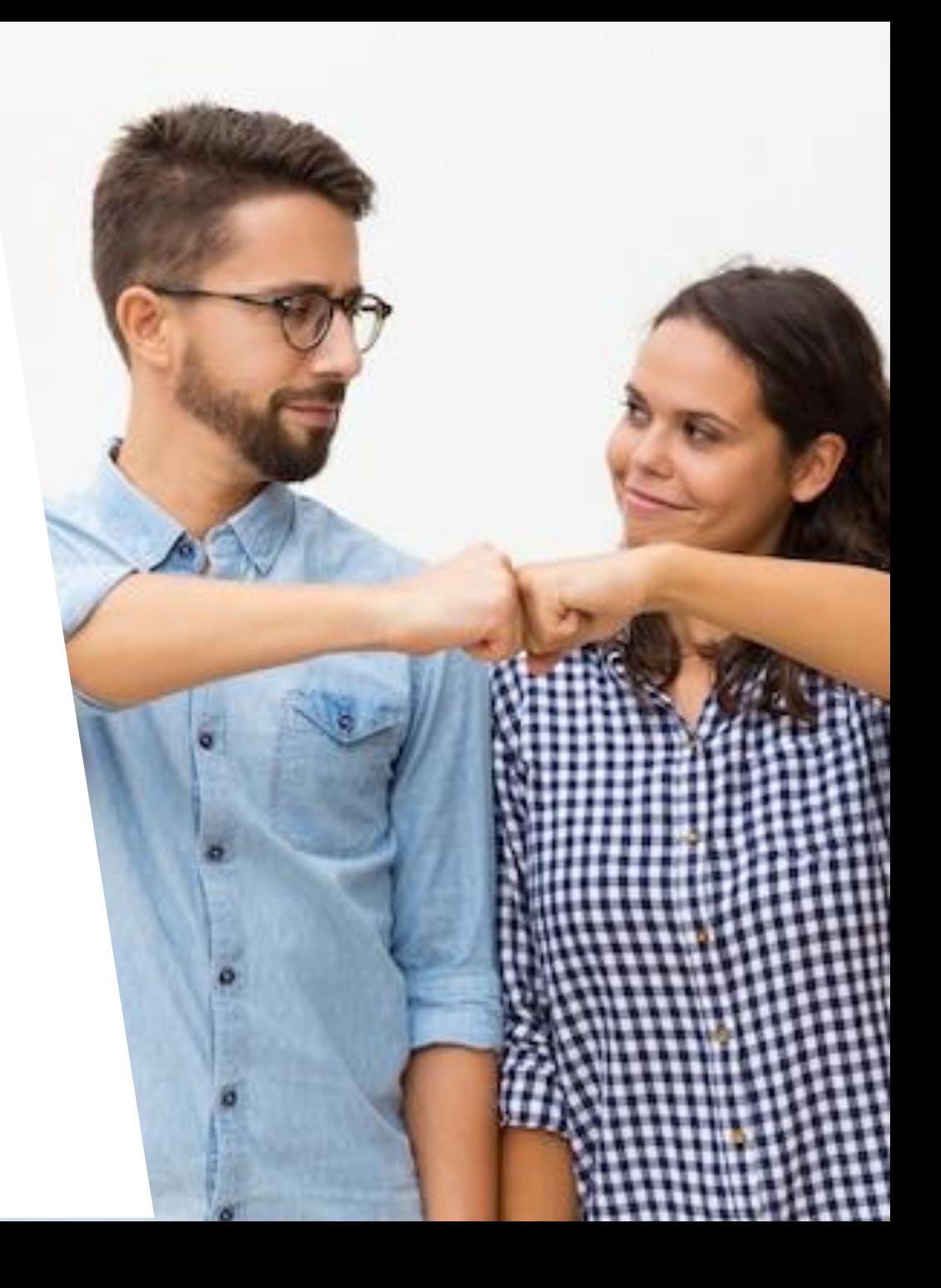

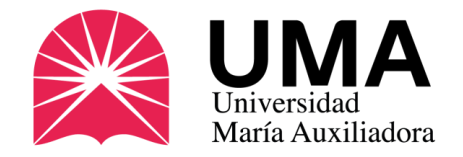

### Más información

Oficina de Imagen de la UMA:

Av. Canto Bello 431, San Juan de Lurigancho (costado de la fotocopiadora)

**Teléfono:** 01-3891212 Anexo 335

**WhatsApp:** 986 953 894

**Correo**: [carneuniversitario@uma.edu.pe](mailto:carneuniversitario@uma.edu.pe)

**Web:** [www.uma.edu.pe/carnet-universitario](http://www.uma.edu.pe/carnet-universitario)

**[Únete a nuestro CANAL de WhatsApp \(clic aquí\)](https://whatsapp.com/channel/0029Va8gm5HDTkK4DkZJqH2F)**

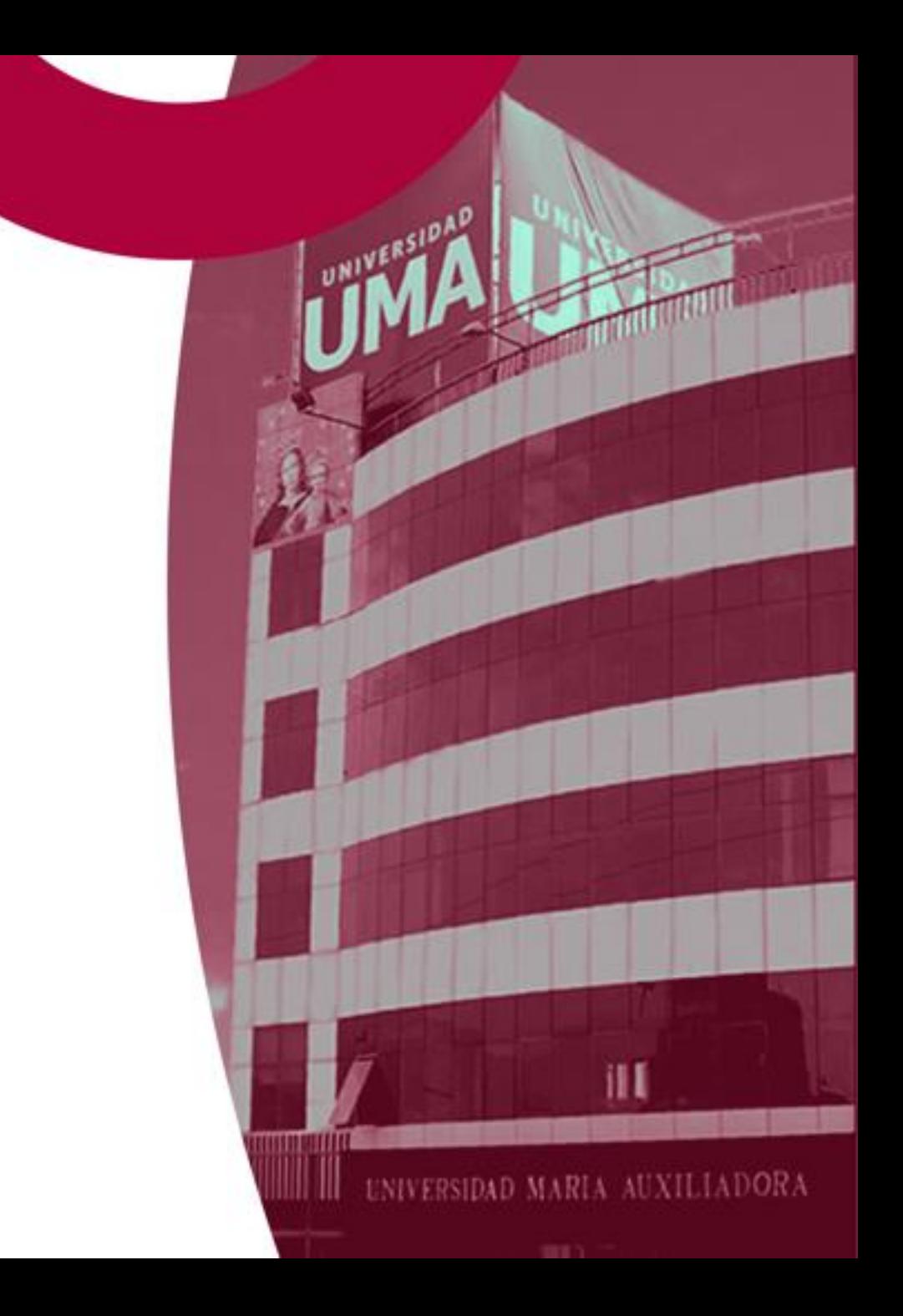